# **Portal do Servidor da Câmara de Cachoeiro de Itapemirim (Primeiro Acesso)**

**1 –** Acesse o site da Câmara Municipal de Cachoeiro de Itapemirim: **[www.cachoeirodeitapemirim.es.leg.br/](http://www.cachoeirodeitapemirim.es.leg.br/)**

#### **2 –** Clique em Portal do Servidor;

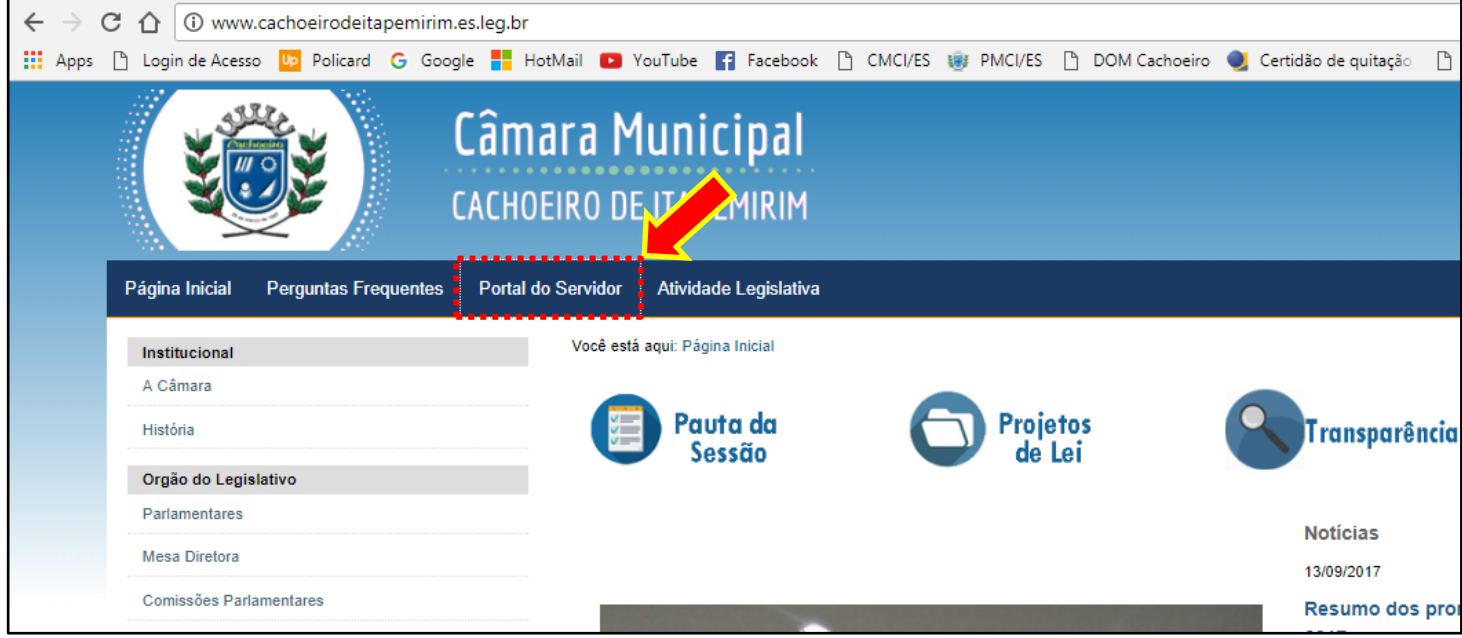

### **3 – Clique em Marcações - [Ponto biométrico](http://cachoeirodeitapemirim.es.leg.br/transparencia/portal-do-servidor/marcacoes-ponto-biomatrico)**

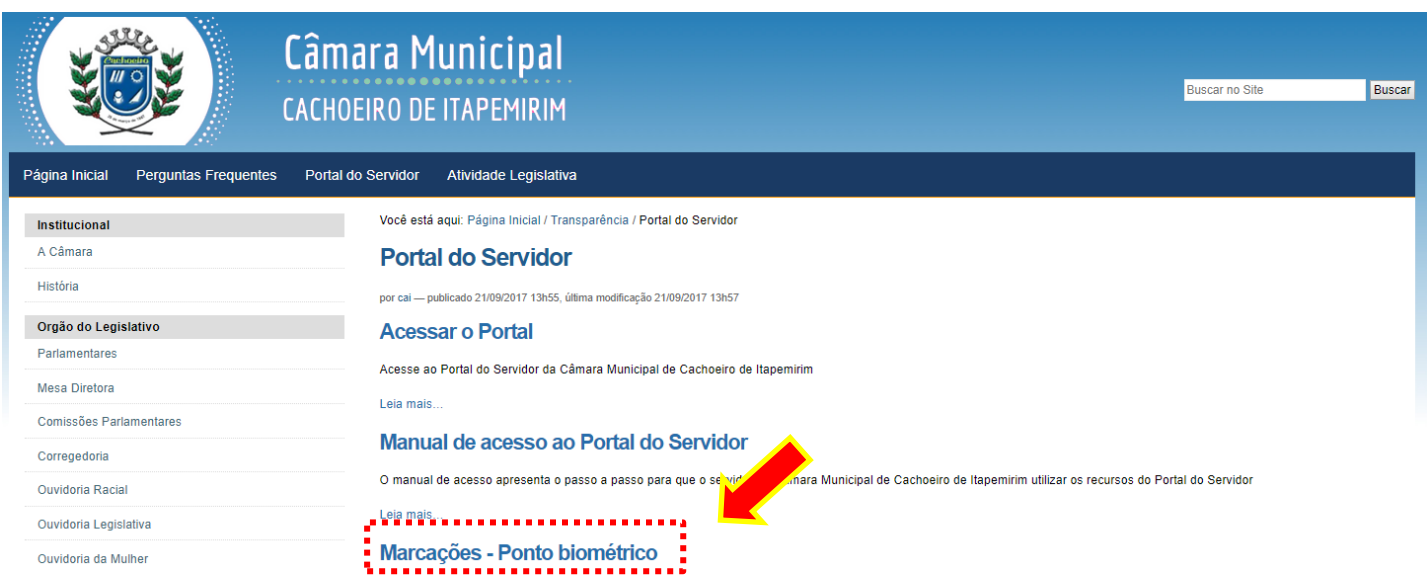

**4 –** Digite nos campos: **Identificação**, o número da sua matrícula (quatro dígitos); **Senha,** preencha com o número da sua matrícula (quatro dígitos). Para finalizar clique em **Continuar**.

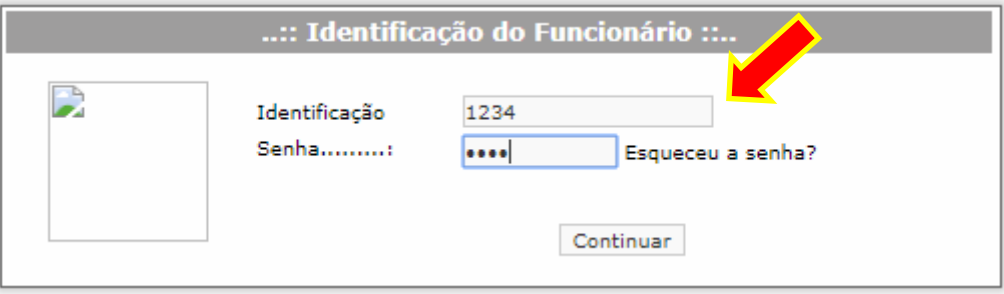

## **OBSERVAÇÃO:**

#### **Aos funcionários que possuírem mais de um contrato (Nomeação/Exoneração/Nomeação)**

**4.1 -** Digite nos campos: **Identificação**, o número da sua matrícula (quatro dígitos) e número do contrato (dois dígitos); **Senha,** preencha com o número da sua matrícula (quatro dígitos) e número do contrato (dois dígitos). Para finalizar clique em **Continuar**.

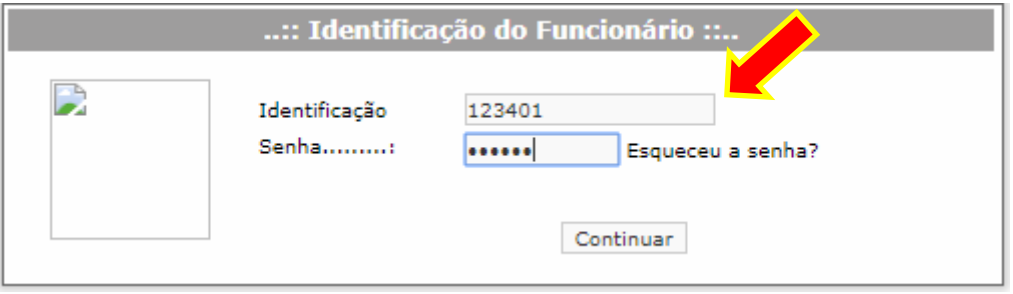

**5 –** Será exibida uma tela constando as Marcações do Ponto Biométrico.

**6 –** Para alterar senha**: à direita, clique no ícone indicado e digite o que se pede.**

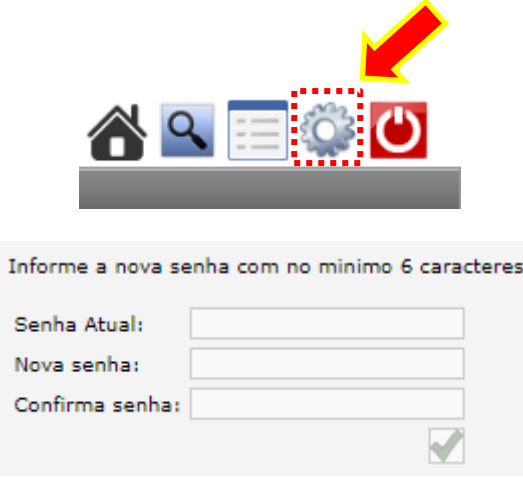

7 – Para consultar períodos anteriores: **à direita, clique no ícone indicado e selecione o mês de referência.**

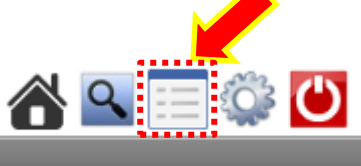

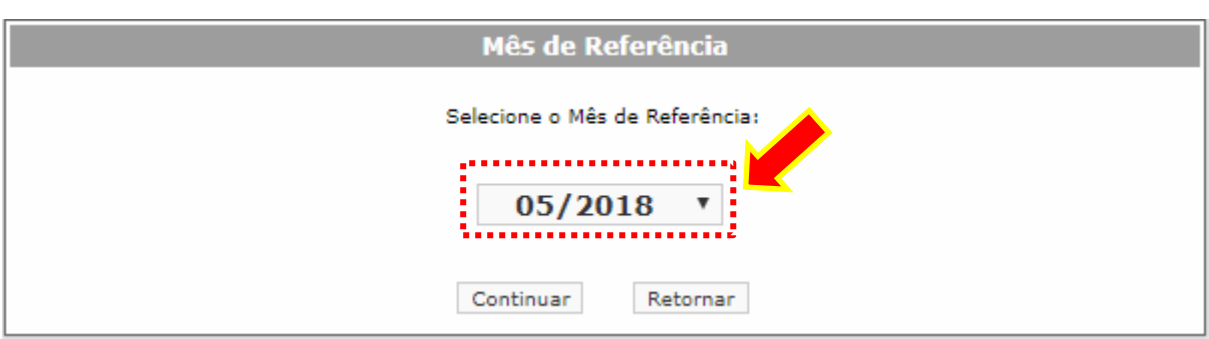

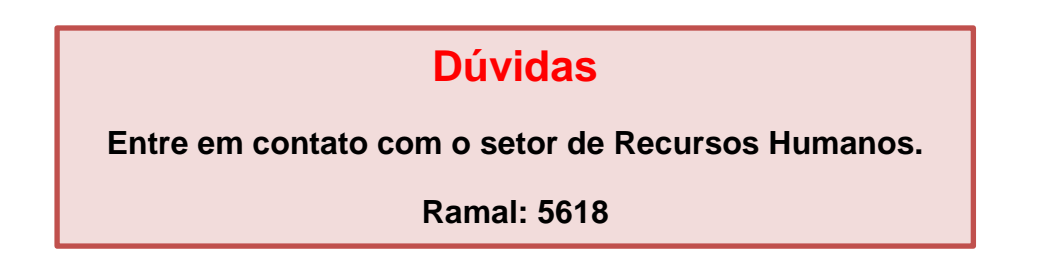